# **Nullsteuersatz - 0% - in Software erfassen (Jahressteuergesetz 2022) - PV-Anlagen Photovoltaik (PV)**

Die nachfolgenden Informationen sind relevant für Sie, wenn Sie Photovoltaik-Anlagen verkaufen.

**Inhalt**

- [1. Änderungen des Gesetzgebers: Jahressteuergesetz 2022 bringt Nullsteuersatz](#page-0-0)
- [Weiterhin sind folgende Besonderheiten hinsichtlich der Komplettierung der PV-Anlage zu beachten](#page-0-1) [2. Angepasstes Formular zur Umsatzsteuervoranmeldung \(UVA\)](#page-1-0)
- [3. Anlage benötigter FiBu-Konten für Nullsteuersatz](#page-1-1)
	- [Datensicherung vorab anlegen](#page-1-2)
	- [Anlage von FiBu-Konten für die neuen Steuersachverhalte](#page-1-3)
		- [a\) Ausgabe über das Register: ÜBERGEBEN/AUSWERTEN](#page-1-4)
		- [b\) Eine weitere Möglichkeit diese Liste auszugeben besteht über den Bereich: DATEI DRUCK](#page-2-0)
	- o [Software neu starten](#page-4-0)
- [4. Neue Umsatzsteuerschlüssel anlegen und entsprechende Buchungskonten zuweisen](#page-4-1)
	- [Anlage des Nullsteuersatzes über bestehende Programmroutinen](#page-5-0)
		- **[Datensatz-Anlage: Mehrwertsteuer 0%](#page-5-1) [Datensatz-Anlage: EU-Mehrwertsteuer 0%](#page-7-0)**
	- o [Software neu starten](#page-8-0)
- [5. Anlage eigener Umsatzsteuer-Klasse für Nullsteuersatz](#page-8-1)
	- [Hinterlegung der Steuerschlüssel in den neuen FiBu-Konten](#page-9-0)

# <span id="page-0-0"></span>1. Änderungen des Gesetzgebers: Jahressteuergesetz 2022 bringt Nullsteuersatz

Mit dem am 16.12.2022 verabschiedeten **Jahressteuergesetz 2022** ändert sich die Besteuerung von privaten Photovoltaik-Anlagen ertrags- und umsatzsteuerlich: **Ab 2023** gilt für **private Photovoltaik-Anlagen bis 30 Kilowatt** und Solarstromspeicher eine **Umsatzsteuer** von **0 Prozent**. Haushalte mit solchen Photovoltaik-Anlage werden von der **Einkommenssteuer** befreit. Die Regelung gilt für alle Komponenten einer Photovoltaikanlage, wie z. B. Photovoltaik-Module, Wechselrichter, Batteriespeicher, usw.

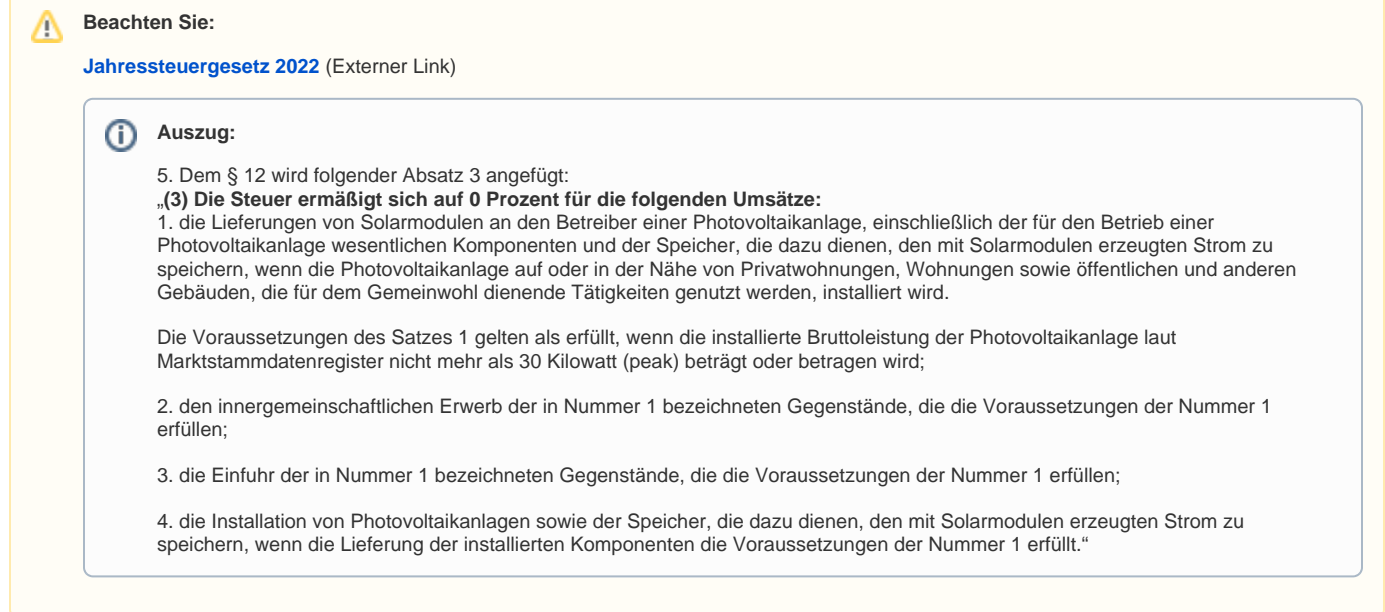

# <span id="page-0-1"></span>**Weiterhin sind folgende Besonderheiten hinsichtlich der Komplettierung der PV-Anlage zu beachten**

- Der Nullsteuersatz gilt nur für Photovoltaikanlagen, die nach dem 1. Januar 2023 geliefert/installiert werden. Eine rückwirkende Anwendung auf Bestandsanlagen ist nicht möglich
- Wird die Photovoltaikanlage nur gekauft, ohne dass der Verkäufer die Photovoltaikanlage auch zu installieren hat, kommt es darauf an, wann die Photovoltaikanlage vollständig geliefert ist
- Hat der Verkäufer hingegen auch die Photovoltaikanlage zu installieren, ist entscheidend, wann die Anlage vollständig installiert ist

Quelle: [Bundesministerium für Finanzen. FAQ "Umsatzsteuerliche Maßnahmen zur Förderung des Ausbaus von Photovoltaikanlagen"](https://www.bundesfinanzministerium.de/Content/DE/FAQ/foerderung-photovoltaikanlagen.html) (externer Link)

**Beachten Sie:** ⋒

> Klären Sie bitte alle offenen Punkte und Sonderfälle mit Ihrem Steuerberater, die nicht durch die FAQ des Bundesministerium für Finanzen abgedeckt sind, um Fehler bei der Einschätzung des Steuersatzes zu vermeiden!

Aufgrund §2 StBerG darf Hilfeleistung in Steuersachen oder buchhalterischen Fragen geschäftsmäßig nur von Personen und Vereinigungen ausgeübt werden, die hierzu befugt sind. Dies gilt ohne Unterschied für hauptberufliche, nebenberufliche, entgeltliche oder unentgeltliche Tätigkeit. Daher ist unser Support auf die Technische Komponente der Software beschränkt.

# <span id="page-1-0"></span>2. Angepasstes Formular zur Umsatzsteuervoranmeldung (UVA)

Sofern Sie das FiBu-Modul in microtech büro+ benutzen, beachten Sie bitte die neu eingebrachten Zeilen in der UVA: [Änderungen](https://hilfe.microtech.de/pages/viewpage.action?pageId=473301007)  [Umsatzsteuervoranmeldung anlässlich Nullsteuersatz - 0% - \(Jahressteuergesetz 2022\).](https://hilfe.microtech.de/pages/viewpage.action?pageId=473301007)

# <span id="page-1-1"></span>3. Anlage benötigter FiBu-Konten für Nullsteuersatz

Während für private Endkunden steuerliche und bürokratische Hürden in Zusammenhang mit der Anschaffung von PV-Anlagen abgebaut werden, ist es für Sie wichtig, diese Änderungen sauber in der Software abzubilden.

Auf dieser Seite geben wir Ihnen eine erste, allgemeine Hilfestellung. Details und Ihre individuellen Abläufe besprechen Sie bitte mit Ihrem Steuerberater.

## <span id="page-1-2"></span>**Datensicherung vorab anlegen**

Bevor Sie den neuen Steuerschlüssel in der Software anlegen muss zuvor eine aktuelle [Datensicherung](https://hilfe.microtech.de/display/PROG/Datensicherung) erstellt werden. Bitte nehmen Sie sich die Zeit für diese wichtige Maßnahme.

## <span id="page-1-3"></span>**Anlage von FiBu-Konten für die neuen Steuersachverhalte**

Für die neuen Steuersachverhalte werden weitere FiBu-Konten benötigt. Wir empfehlen Ihnen daher, sich zunächst die Umsatzsteuer-Liste ausgeben zu lassen. Auf diesem Druck sind die in den bisherigen Steuerschlüsseln enthaltenen FiBu-Konten ersichtlich und können somit leichter gefiltert und kopiert werden.

Die Ausgabe des Drucks kann über nachfolgende Bereiche aufgerufen werden:

#### <span id="page-1-4"></span>**a) Ausgabe über das Register: ÜBERGEBEN/AUSWERTEN**

- 1. Wählen Sie Registerkarte: ÜBERGEBEN/AUSWERTEN
- 2. DRUCKÜBERSICHT
- 3. In der linken Navigation von "Daten ausgeben" wählen Sie: VERKAUF / EINKAUF (AUFTRAG) PARAMETER SONSTIGE UMSATZSTEUER
- 4. Wählen Sie: "(Umsatzsteuer Liste)" Über die Schaltfläche: DRUCKEN geben Sie die Liste aus. Über die Schaltfläche: BILDSCHIRM lassen Sie sich die Liste auf dem Computermonitor anzeigen

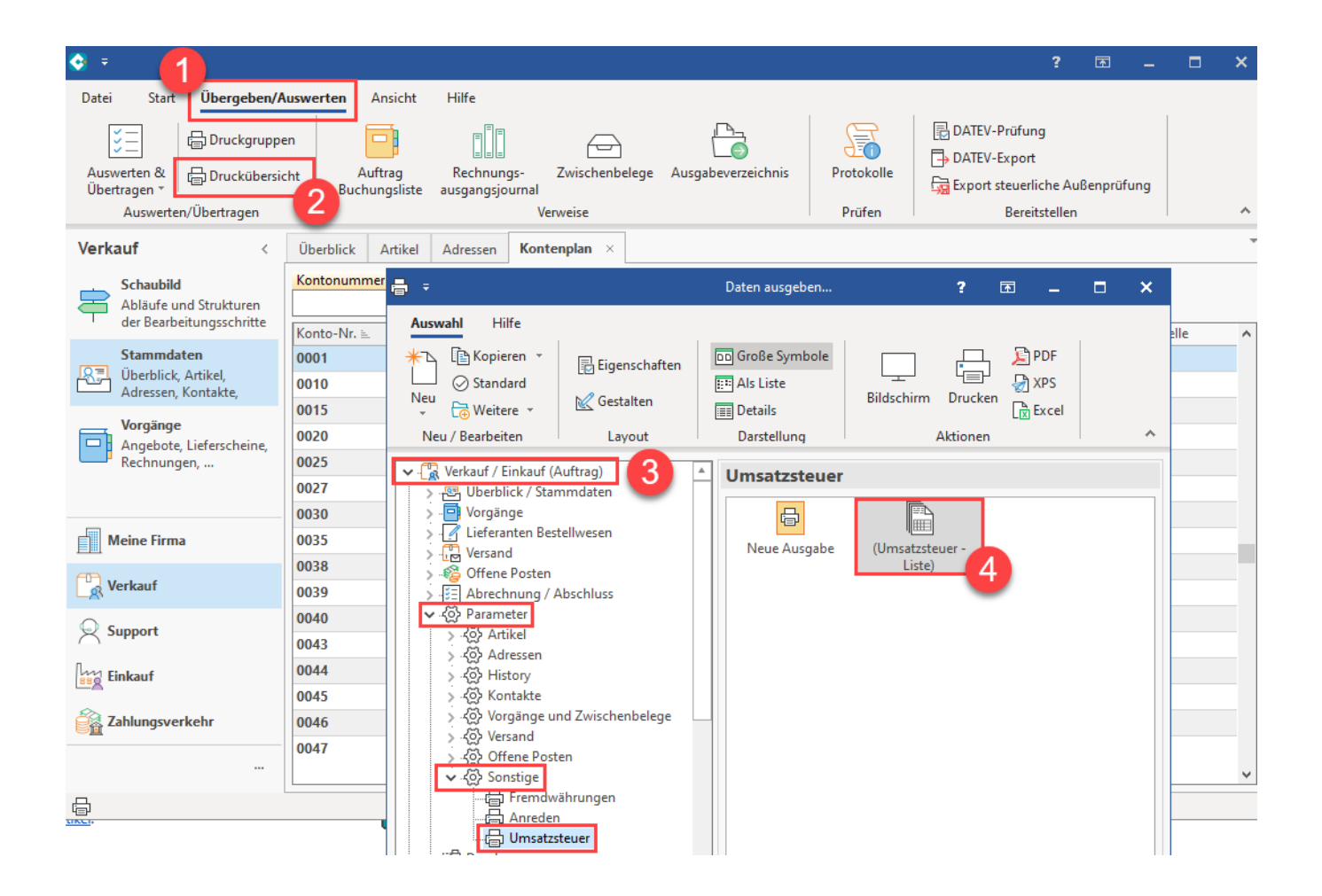

### <span id="page-2-0"></span>**b) Eine weitere Möglichkeit diese Liste auszugeben besteht über den Bereich: DATEI - DRUCK**

Wählen Sie Registerkarte: DATEI - DRUCKEN - DRUCKEN - PARAMETER - SONSTIGE - UMSATZSTEUER - **(Umsatzsteuer - Liste)**".

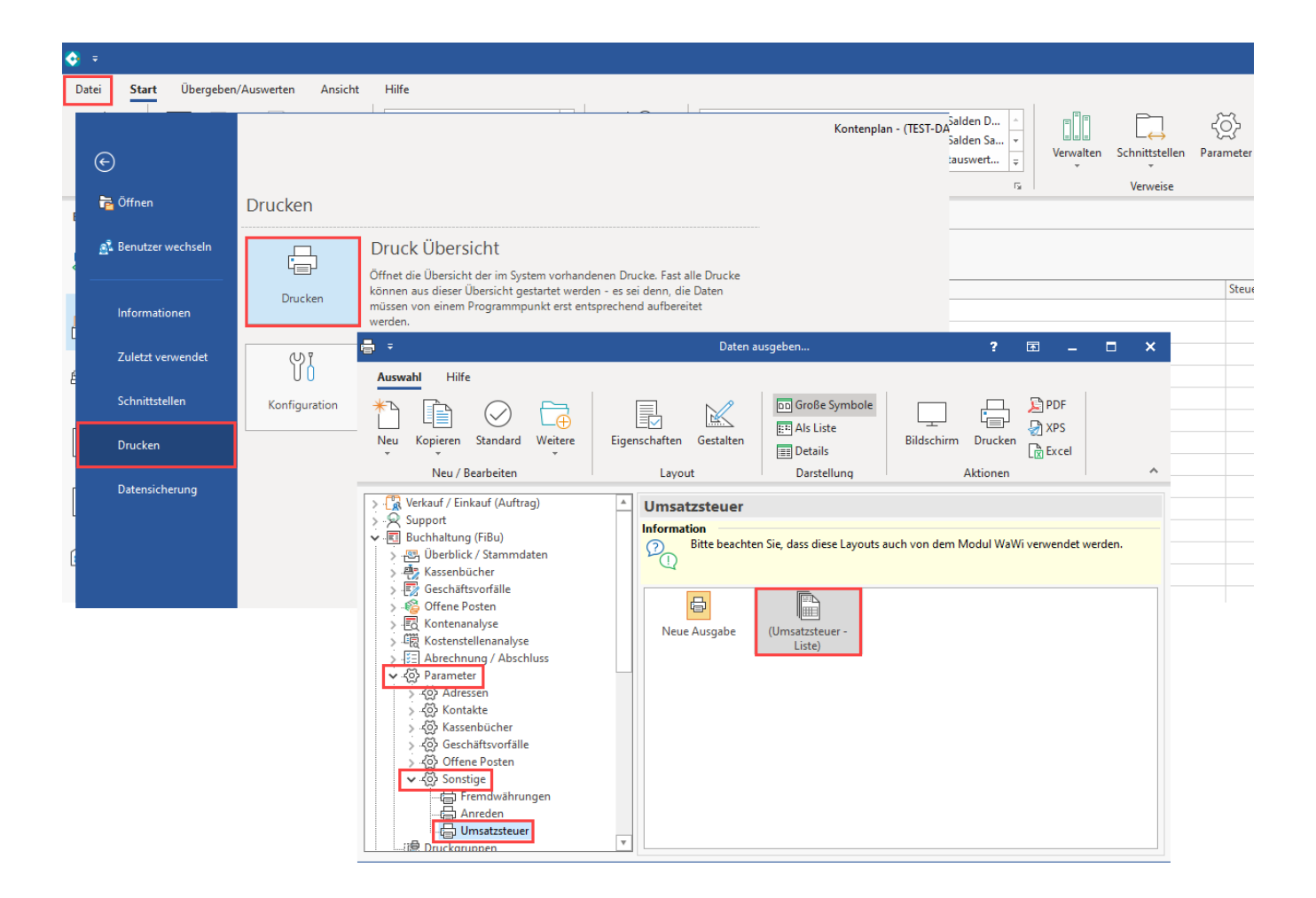

Über die Ausgabe der Umsatzsteuer-Liste erhalten Sie nun eine Übersicht der Umsatzsteuer nach Nummer.

Notieren Sie sich die im Kontenplan benutzen Kontonummern. Zur späteren Vereinfachung empfehlen wir Ihnen, z. B. die neuen Konten jeweils vor/hinter die bisherigen Konten auf dem Druck zu notieren. Durch diese Vorarbeit wird die Suche nach den entsprechenden Konten auf dem Register: KONTENPLAN erleichtert.

## **Umsatzsteuer - Liste**

Ums atzsteuer nach Nummer

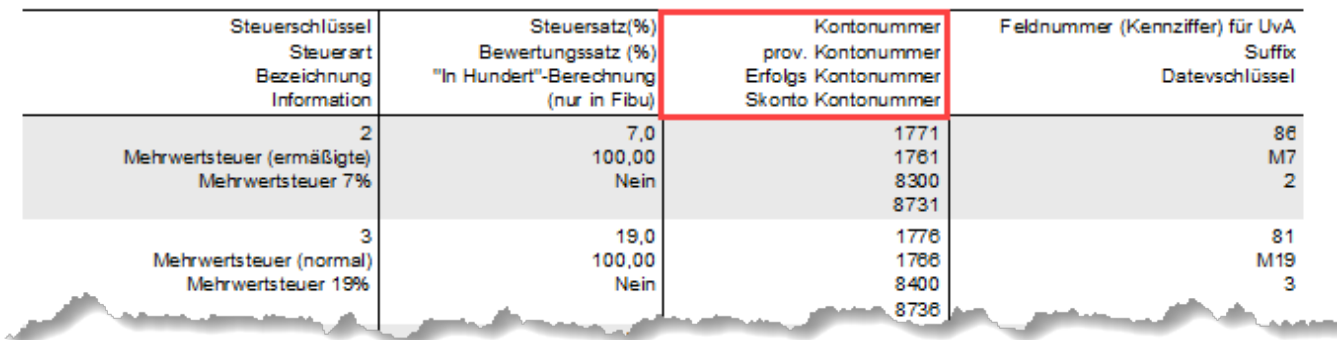

Nach der Ausgabe der Umsatzsteuer-Liste wechseln Sie in den Bereich: VERKAUF - STAMMDATEN - KONTENPLAN. Suchen Sie sich nun das erste neu anzulegende Konto und kopieren Sie dieses Konto.

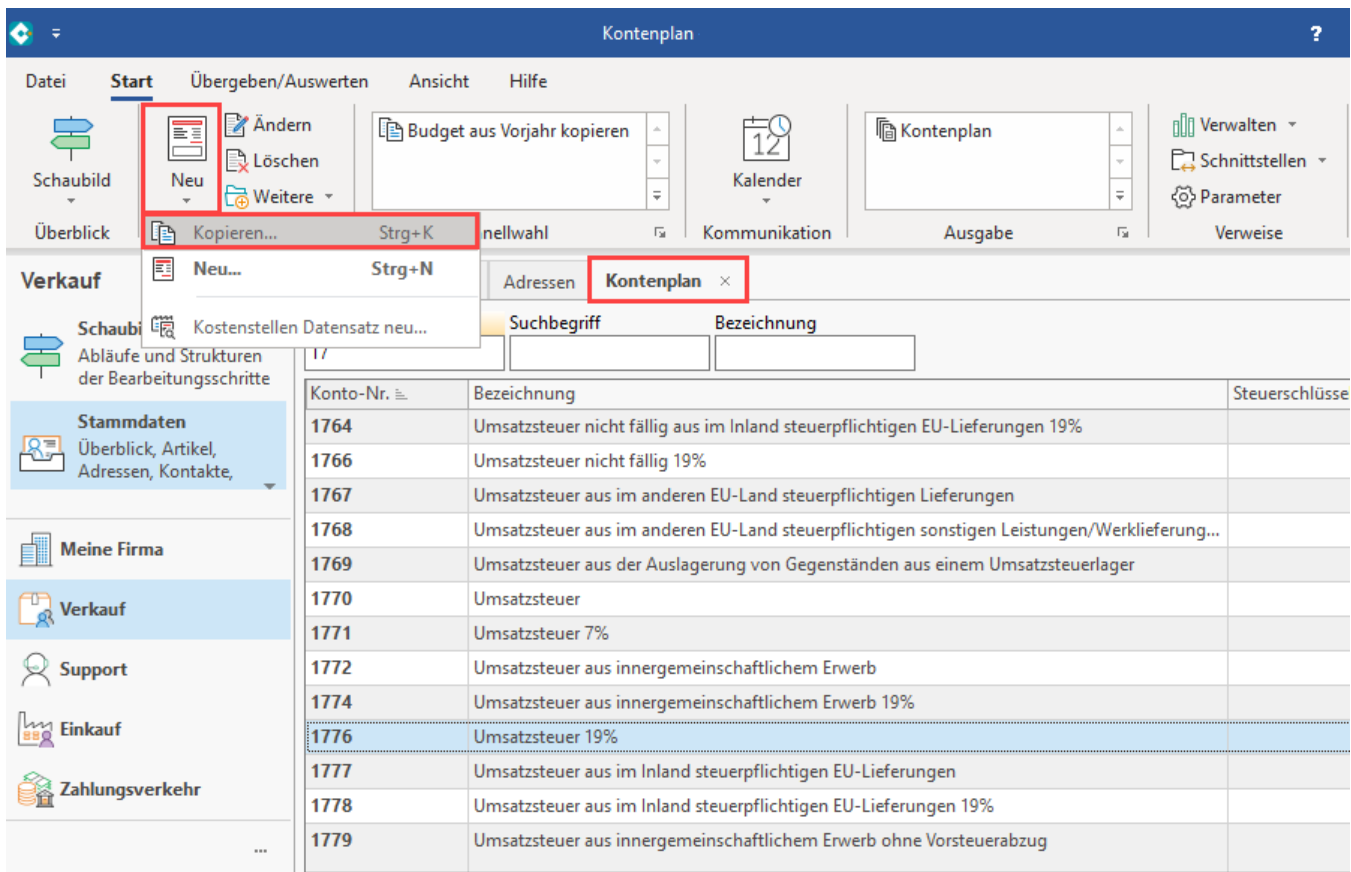

Durch diese Vorarbeit wird die Suche nach den entsprechenden Konten auf dem Register: KONTENPLAN erleichtert.

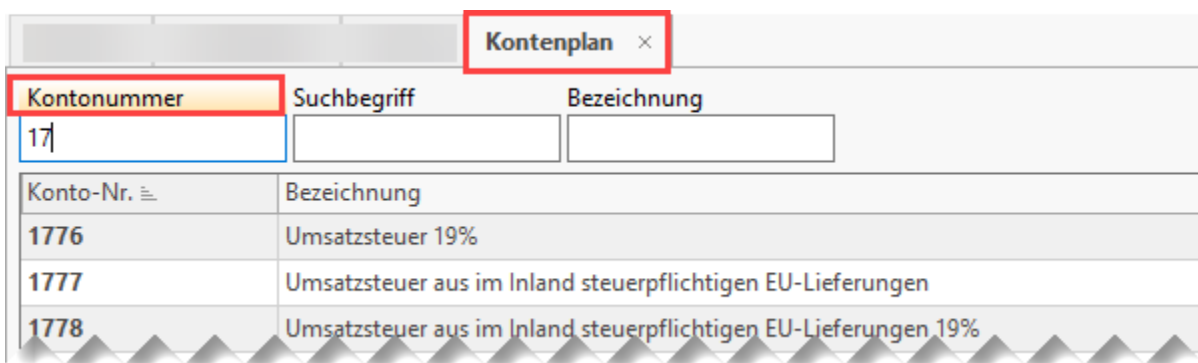

Legen Sie bitte entsprechend die Konten für den Nullsteuersatz an

Beispiel:

- 1. **Kontonummer**: Bezeichnung z. B. "Umsatzsteuer 0%"
- 2. **prov. Kontonummer**: z. B. "Umsatzsteuer nicht fällig 0%"
- 3. **Skontokonto**: z. B. "Gewährte Skonti 0% USt"
- 4. **Preisnachlasskonto**: z. B. "Gewährte Rabatte 0% USt"
- 5. **Erfolgskontonummer**: z. B. "Erlöse 0% USt"

### <span id="page-4-0"></span>**Software neu starten**

Nachdem Sie die benötigten Konten durch Kopieren neu erstellt und jeweils gespeichert haben, starten Sie die Software neu.

<span id="page-4-1"></span>4. Neue Umsatzsteuerschlüssel anlegen und entsprechende Buchungskonten zuweisen

Wählen Sie PARAMETER – SONSTIGE – UMSATZSTEUER. Über die die Split-Schaltfläche: NEU – KOPIEREN kann ein umsatzsteuerfreier Schlüssel für den Verkauf dupliziert und händisch mit den passenden Werten so konfiguriert werden, dass er für den Nullsteuersatz genutzt werden kann.

### <span id="page-5-0"></span>**Anlage des Nullsteuersatzes über bestehende Programmroutinen**

#### <span id="page-5-1"></span>**Datensatz-Anlage: Mehrwertsteuer 0%**

Beispiel:

Für die Anlage des Nullsteuersatzes (aus dem Jahressteuergesetz 2022) wird in diesem Beispiel **Schlüsselnummer 10**: "**Umsatzsteuerfrei (Verkauf)**" kopiert.

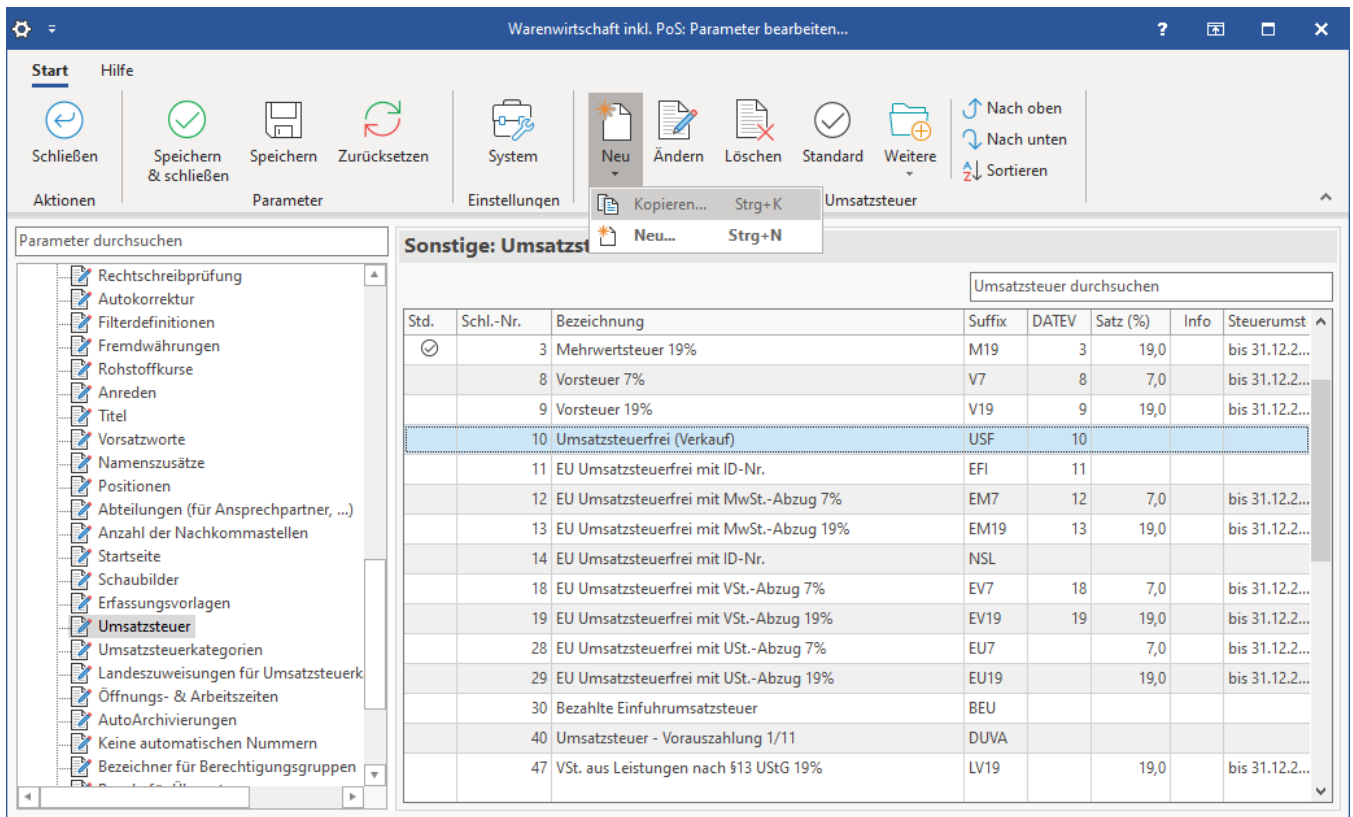

- Im Kopf der Maske kann diese Kopie beispielsweise: "**Mehrwertsteuer 0%**" genannt werden
- Auf dem **Register: STEUERSATZ / VORGABEN** wird für das Beispiel als Steuerart für die korrekte Einbindung in die Softwareroutinen "**Umsatzs teuerfrei (Verkauf)**" gewählt
- Als **Bezeichnung für den Druck** wird für das Beispiel "**0%**" eingetragen, damit bei entsprechenden Ausgaben die Mehrwertsteuer von 0% eindeutig zu erkennen ist
- Das Suffix "M0" wird im Beispiel analog zu den Suffixen "M19" bzw. "M7" für die Mehrwertsteuer mit Null Prozent angelegt

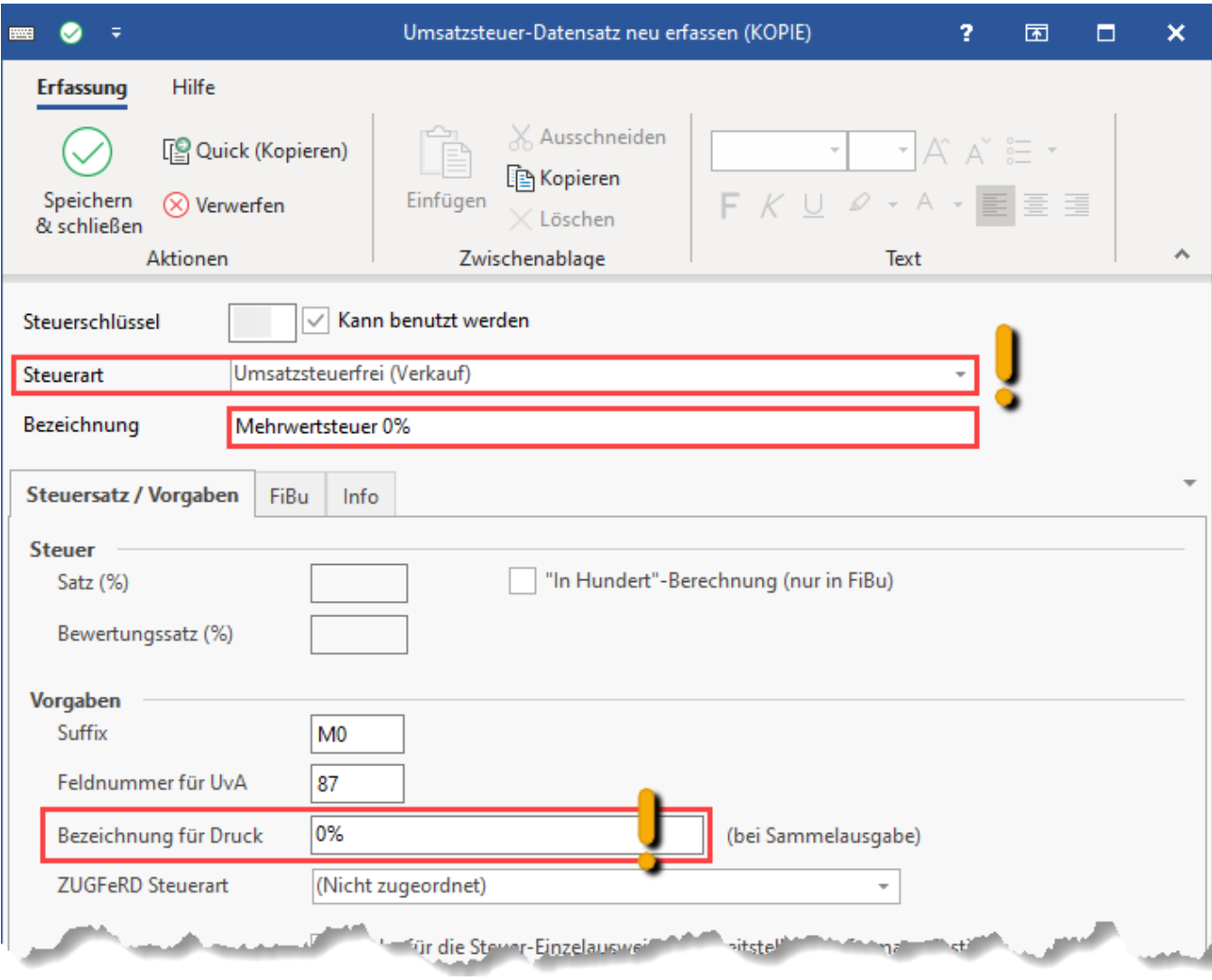

Auf dem **Register: FIBU** hinterlegen Sie die zuvor neu angelegten und notierten Konten.

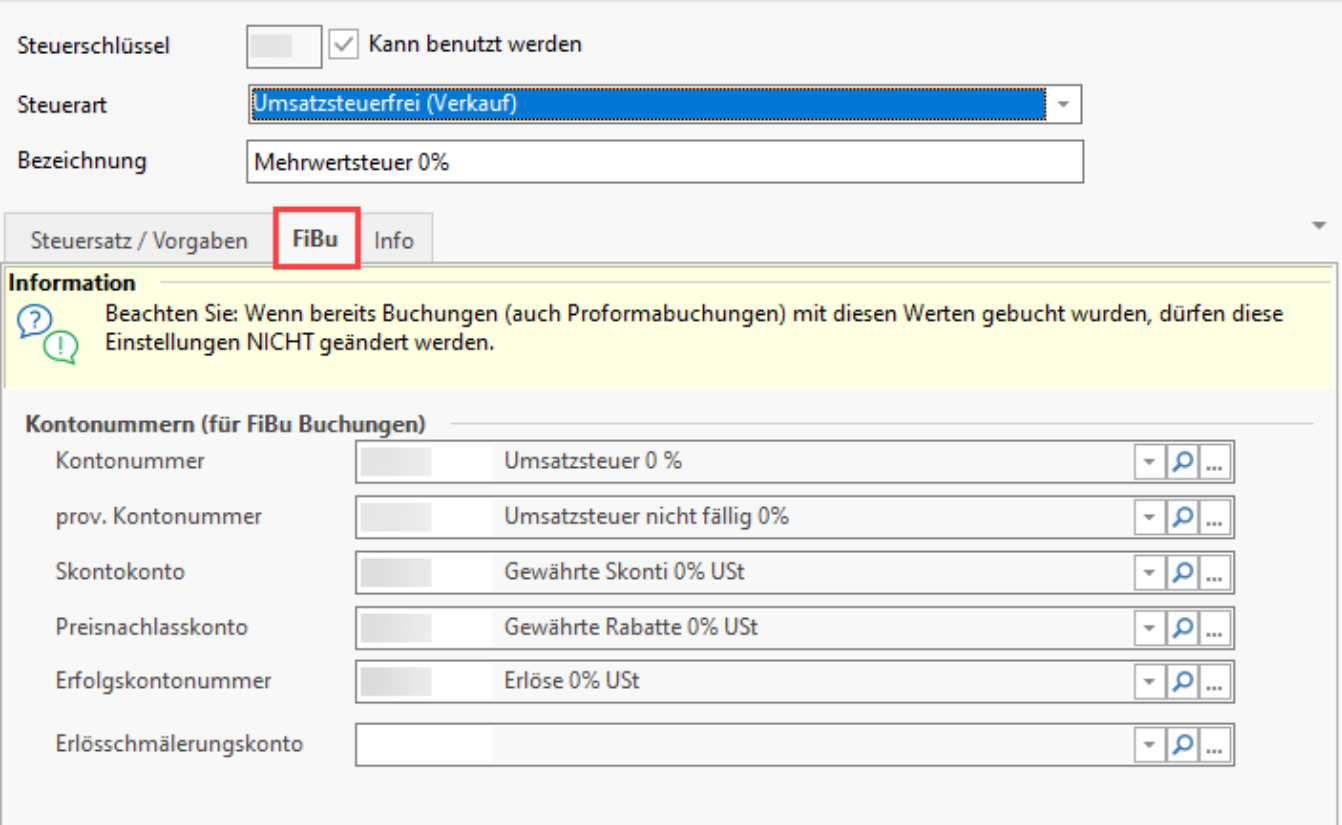

Speichern Sie im Anschluss die Hinterlegungen im neuen Steuerschlüssel mittels Schaltfläche: SPEICHERN & SCHLIESSEN

# <span id="page-7-0"></span>**Datensatz-Anlage: EU-Mehrwertsteuer 0%**

Legen Sie nun auch einen Umsatzsteuer-Datensatz für "EU Mehrwertsteuer 0%" an und befüllen Sie das Register: STEUERSATZ / VORGABEN sowie das Register: FIBU.

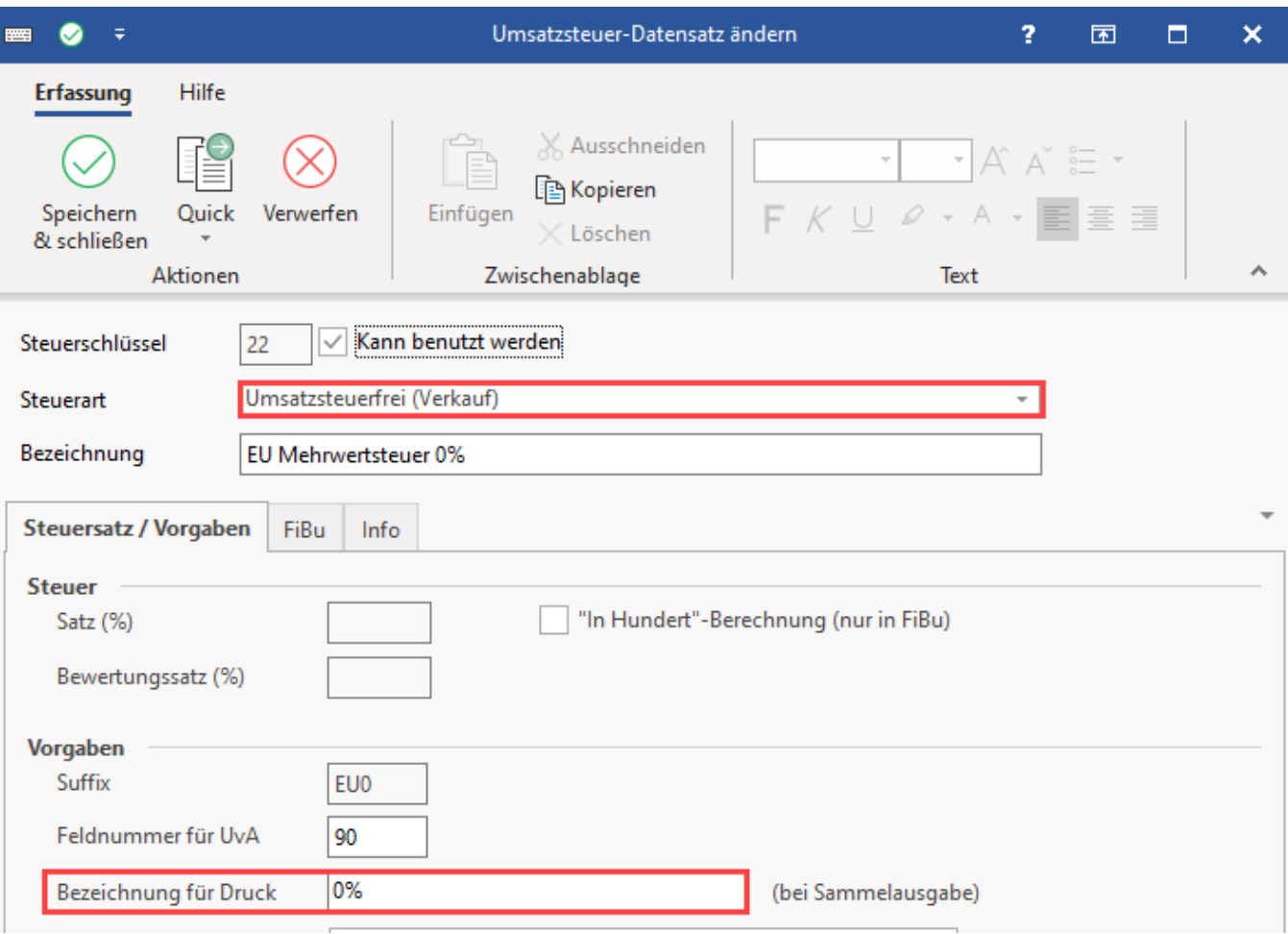

Speichern Sie im Anschluss die Hinterlegungen im neuen Steuerschlüssel mittels Schaltfläche: SPEICHERN & SCHLIESSEN

## <span id="page-8-0"></span>**Software neu starten**

Damit die neuen Steuerschlüssel vorhanden sind, verlassen Sie die Parameter mittels Schaltfläche: SPEICHERN&SCHLIESSEN. Anschließend ist ein Neustart der Software erforderlich.

# <span id="page-8-1"></span>5. Anlage eigener Umsatzsteuer-Klasse für Nullsteuersatz

Über die Registerkarte: START – Schaltfläche: PARAMETER wechseln Sie in den Ordner: SONSTIGE, dort UMSATZSTEUERKATEGORIEN.

Markieren Sie den **Ordner 1-Inland**. Betätigen Sie die Schaltfläche: NEUE KLASSE. Im Ordner: "**1-Inland**" wird eine neue Klasse durch den Druck der Schaltfläche zur Verfügung gestellt. Hinterlegen Sie in der Bezeichnung: "ermäßigt 0%" und bestätigen die Eingabe mit ENTER.

Anschließend öffnen Sie die Klasse durch Doppelklick und hinterlegen für den **VERKAUF die Nullsteuer mit 0% für an privat verkaufte PV-Anlagen**.

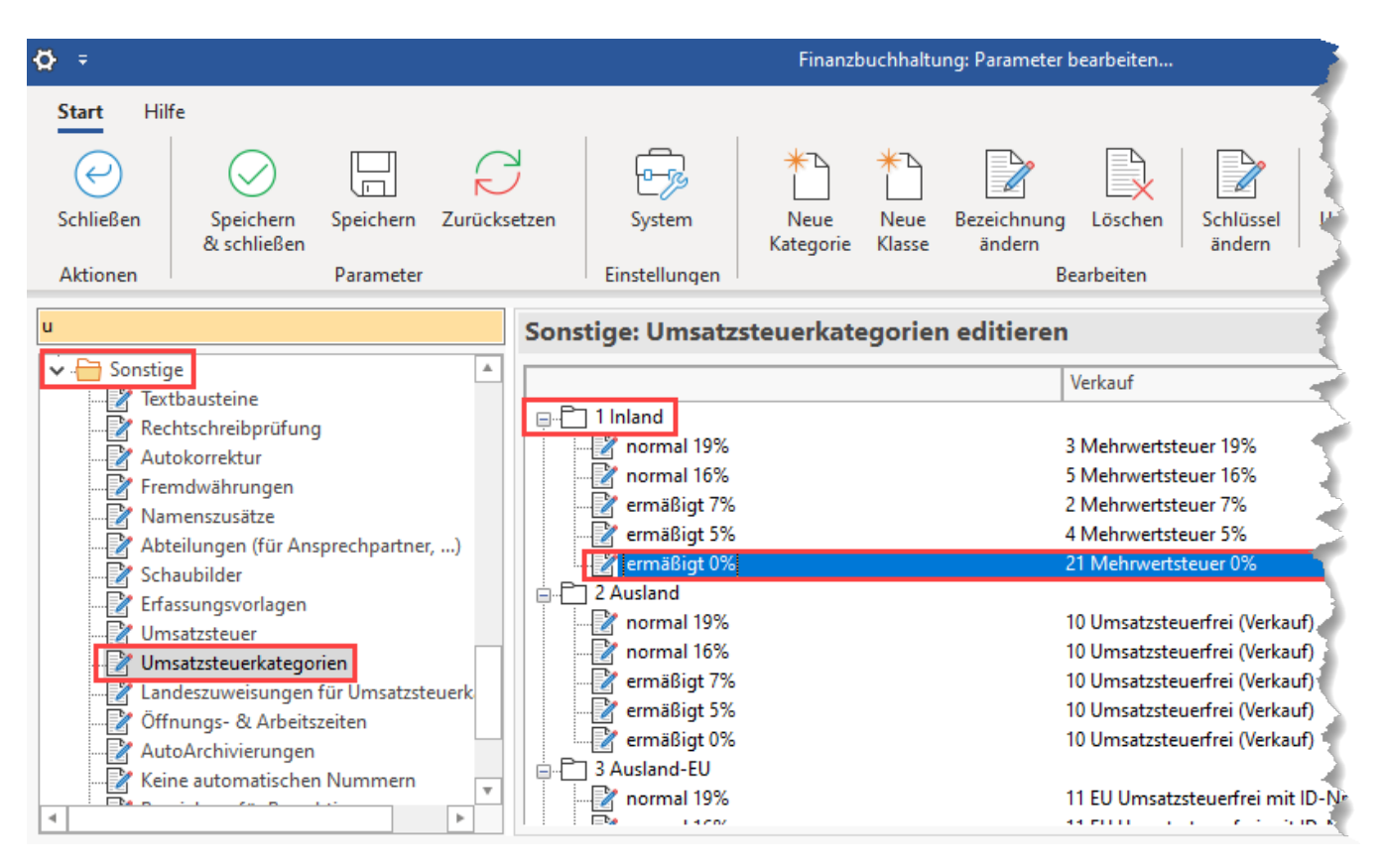

Speichern Sie die neuen Vorgaben zu den Umsatzsteuerklassen mittels Schaltfläche SPEICHERN & SCHLIESSEN und führen den geforderten Neustart des Mandanten aus.

# <span id="page-9-0"></span>**Hinterlegung der Steuerschlüssel in den neuen FiBu-Konten**

Um die neu angelegten FiBu-Konten als Automatikkonten für den Steuersachverhalt mit Nullsteuersatz korrekt einzustellen, begeben Sie sich in den Bereich STAMMDATEN – KONTENPLAN. Suchen Sie sich die neu angelegten Erfolgs- und Skontokonten und öffnen Sie nacheinander durch Doppelklick. Wechseln Sie auf das Register: KONTO. Im Feld Steuerschlüssel wählen Sie den treffenden Steuerschlüssel aus.

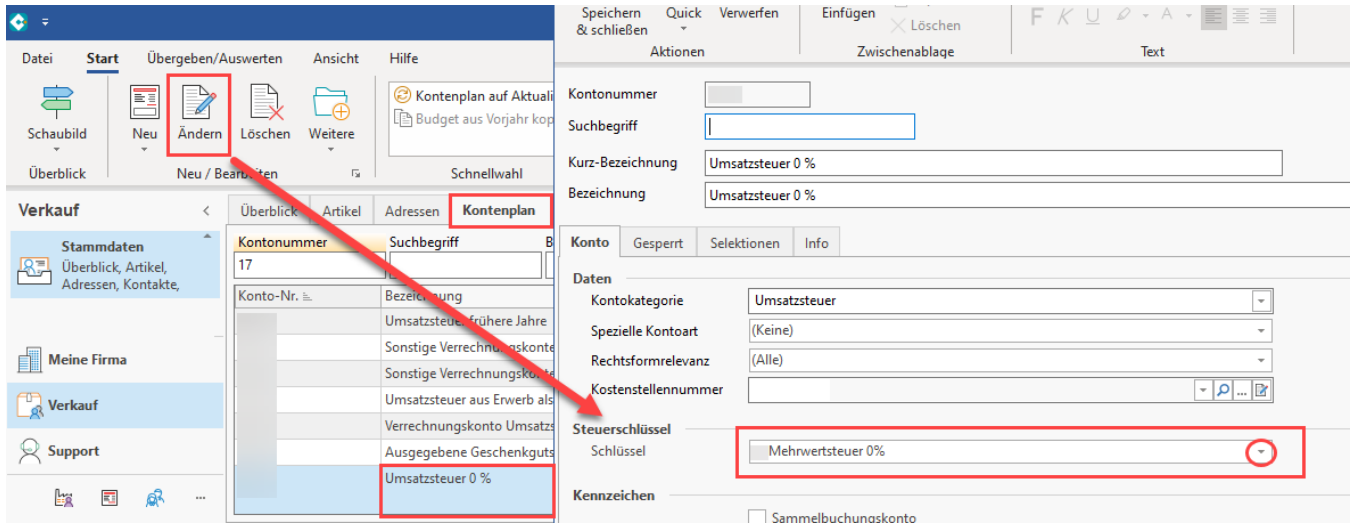